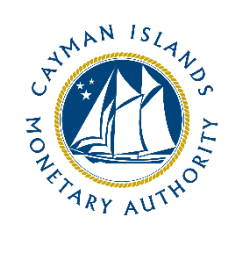

# REEFS Form Completion Guide Appointment of a Senior Manager or Officer (Ref: APT-106-99)

Document version: 1.0

## **Revision History:**

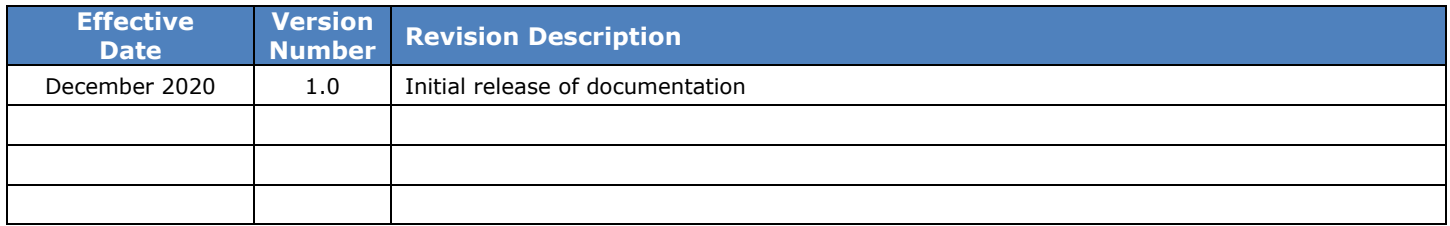

## Contents

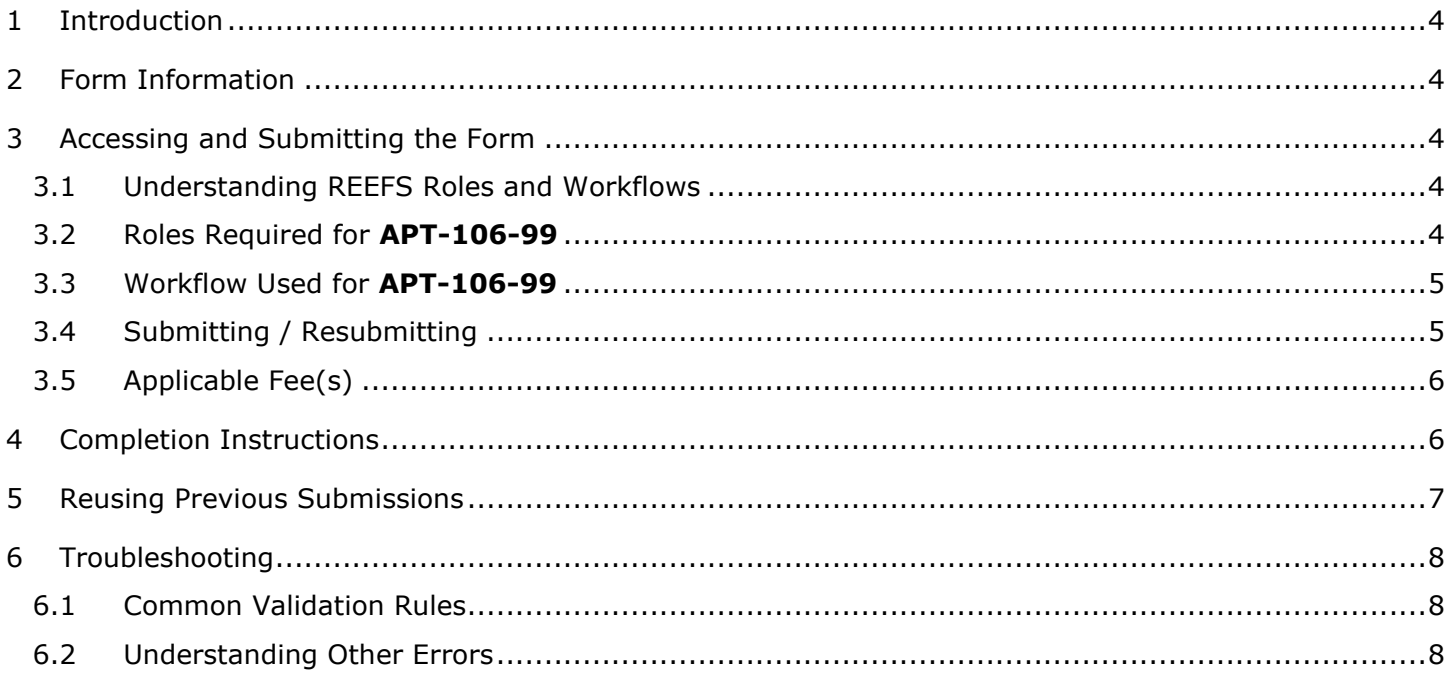

## <span id="page-3-0"></span>**1 INTRODUCTION**

**R**egulatory **E**nhanced **E**lectronic **F**orms **S**ubmission (REEFS), is an online portal for electronic submission of required financial services information to the Cayman Islands Monetary Authority ("the Authority") as well as providing payments information where applicable.

## <span id="page-3-1"></span>**2 FORM INFORMATION**

Form **APT-106-99** is to be used when appointing a new Director or Senior Officer or Senior Manager to an existing Licensee

## <span id="page-3-2"></span>**3 ACCESSING AND SUBMITTING THE FORM**

#### <span id="page-3-3"></span>3.1 UNDERSTANDING REEFS ROLES AND WORKFLOWS

In **REEFS**, roles must be assigned to allow users to perform certain tasks (assigned in the Workflow). These roles give the users permission to prepare, edit, approve, review and submit etc. based on Workflows.

Please use the online instructions for guidance on how to **Create User accounts**, **Assign Roles** and details of **Workflows**

#### <span id="page-3-4"></span>3.2 ROLES REQUIRED FOR **APT-106-99**

The following Role is required for access to this form:

**Preparer** role

## <span id="page-4-0"></span>3.3 WORKFLOW USED FOR **APT-106-99**

The following Workflow is associated with **APT-106-99**. It outlines the steps that must be followed on both the **Industry**-side and the **Authority**-side. All steps in the workflow must be completed.

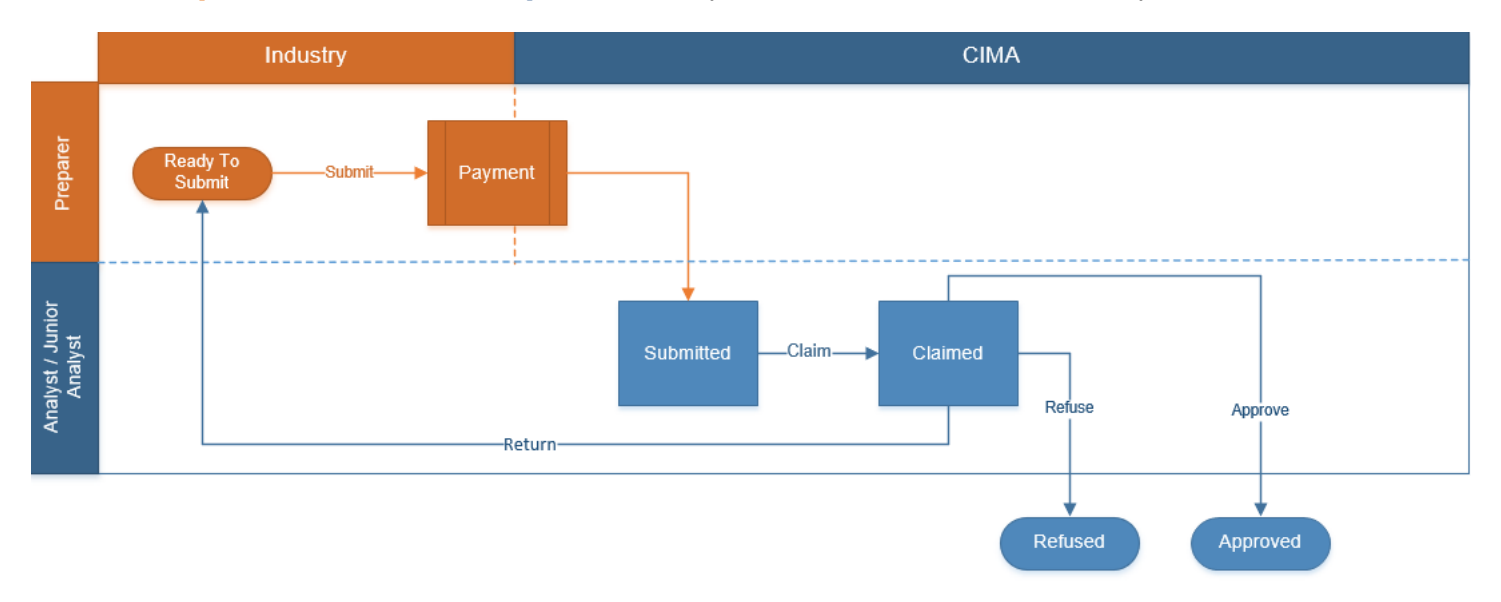

#### **Steps taken on Industry-side**:

- 1. The 'Preparer' prepares and Validates the data.
	- a. Once the data has been validated the status of the of the request changes to **Ready to Submit**
		- i. Once the **Submit** option is selected, it then goes to the **Payment** processor
			- 1. Once the payment has been finalized, the status of the request then changes to **Submitted**

#### **Steps taken on Authority-side**:

- 1. Once the request has been Submitted to the Authority, an Analyst can validate and **Claim** the submission to begin the review process.
	- a. Once the request has been Claimed, the status of the request changes to **Claimed**
		- i. The request is then reviewed and validated by the Analyst:
			- 1. If the request is refused the status changes to **Refused.**
			- 2. If the request is accepted, the status to **Approved.**
			- 3. If the request is returned, it is sent back to Industry for review and resubmission, and the status reverts to **Ready to Submit.**

## <span id="page-4-1"></span>3.4 SUBMITTING / RESUBMITTING

*Pending*

## <span id="page-5-0"></span>3.5 APPLICABLE FEE(S)

The following fee(s) are associated with form **APT-106-99**, which can be paid via inline escrow payment:

- **KYD \$1,000.00** to appoint a new Director to an existing licensee.
- **KYD \$1,000.00** to appoint a Senior Officer to an existing licensee.
- **KYD \$1,000.00** to appoint a Senior Manager to an existing licensee.

## <span id="page-5-1"></span>**4 COMPLETION INSTRUCTIONS**

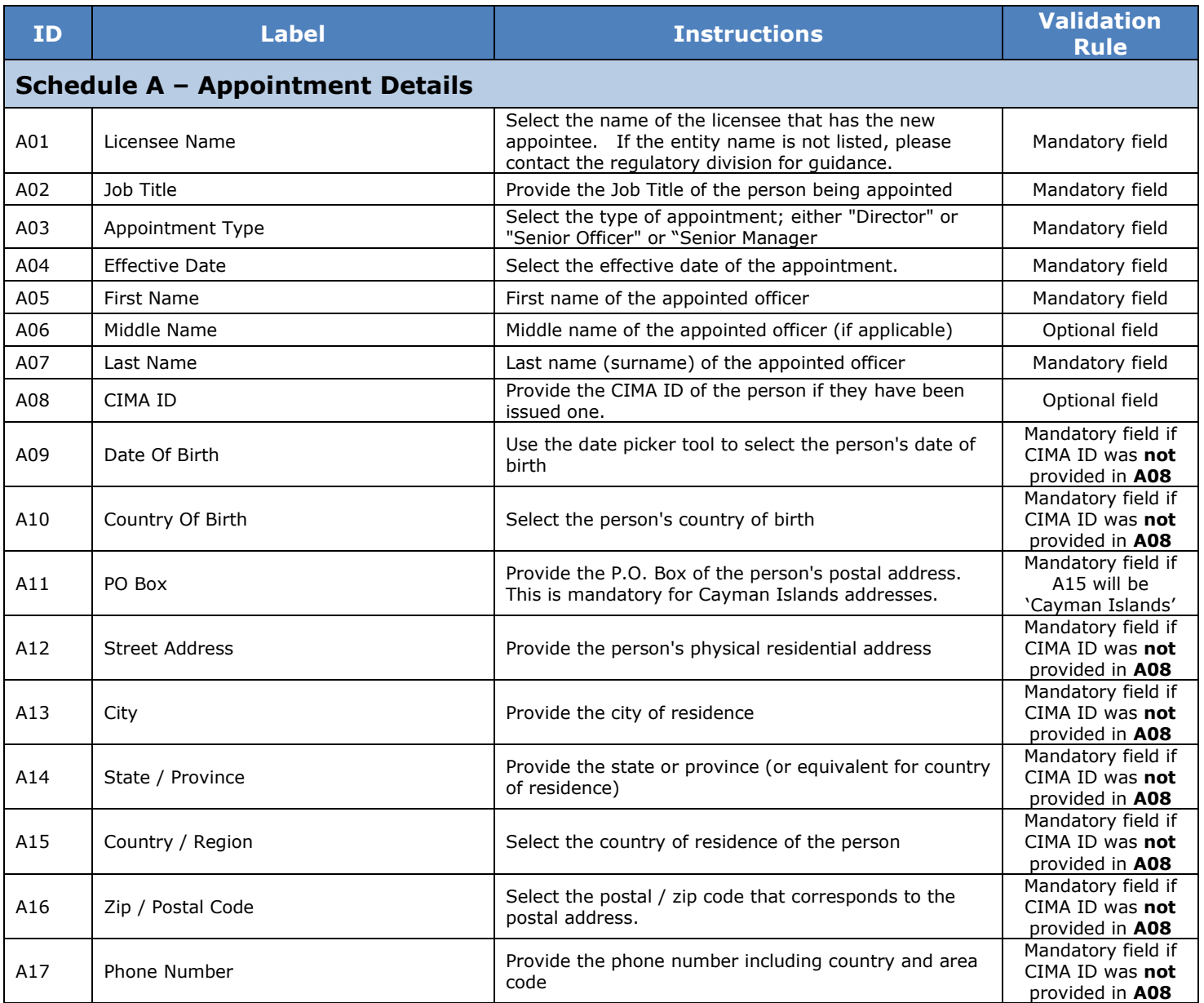

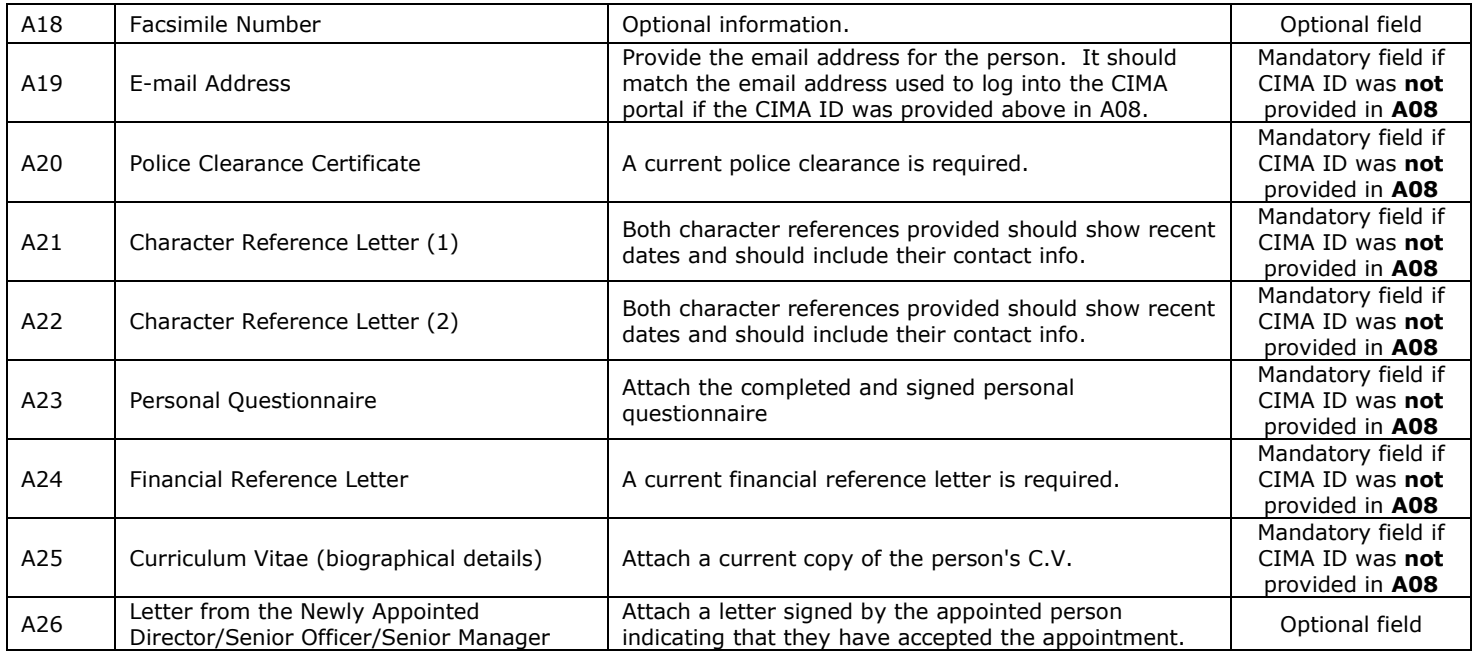

## <span id="page-6-0"></span>**5 REUSING PREVIOUS SUBMISSIONS**

#### **What is "XBRL"?**

XBRL (e**X**tensible **B**usiness **R**eporting **L**anguage), is a standards-based way to communicate and exchange business information between business systems.

Data can be used from another **APT-106-99** form instead of starting from fresh. You must have entered data into at least one form using the online portal and have successfully validated it.

• Example: Rapidly re-using another APT-106-99 form

Process:

- 1. Select "**Submitted Requests**" to view previously submitted forms and select the one that contains the data.
- 2. Click on "**Download: XBRL Instance**" in the top right corner and save the file to your PC or network drive.
- 3. Close the form.
- 4. Select "**New Request**" and select the required new/empty form (e.g. APT-106-99).
- 5. Click on "**Upload: XBRL Instance**" in the top right corner.
- 6. Click on "**Browse…**" and navigate to the file that was saved in step 2 above (usually in the "Downloads" folder).
- 7. Click "**Upload**".
- 8. The system will then copy each data point from the XBRL file into the fields of the current form.
- 9. The system displays the message "**Import Successful**" to indicate that the data was all copied OK.
- 10. The user can then review and alter the data as required. Note that any file attachments are not copied in by the download and upload processes.
- 11. Proceed as usual through the rest of the validation process.

These instructions can be used for **New Application forms**, **Change Request forms** and **Financial Returns**.

## <span id="page-7-0"></span>**6 TROUBLESHOOTING**

Validation '**Errors'** will prevent the submission of a form, however, '**Cautions'** do not.

### <span id="page-7-1"></span>6.1 COMMON VALIDATION RULES

*Pending*

## <span id="page-7-2"></span>6.2 UNDERSTANDING OTHER ERRORS

*Pending*